#### **Setup User Accounts**

- **1.** Click Start  $\Box$   $\rightarrow$  Control Panel  $\rightarrow$  User Accounts
- **2. Select Menu Change User Account Control setting** as below picture.

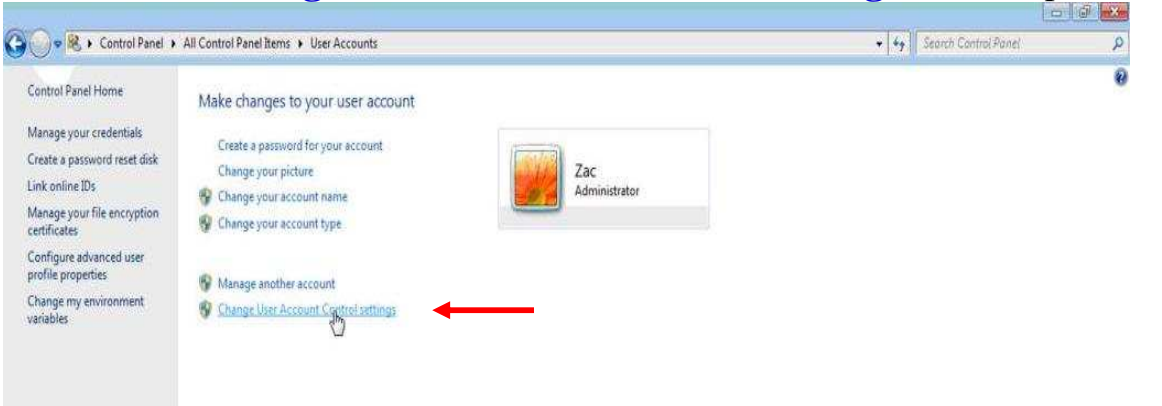

**3. Move Scroll Bar** to **Never notify** as below picture.

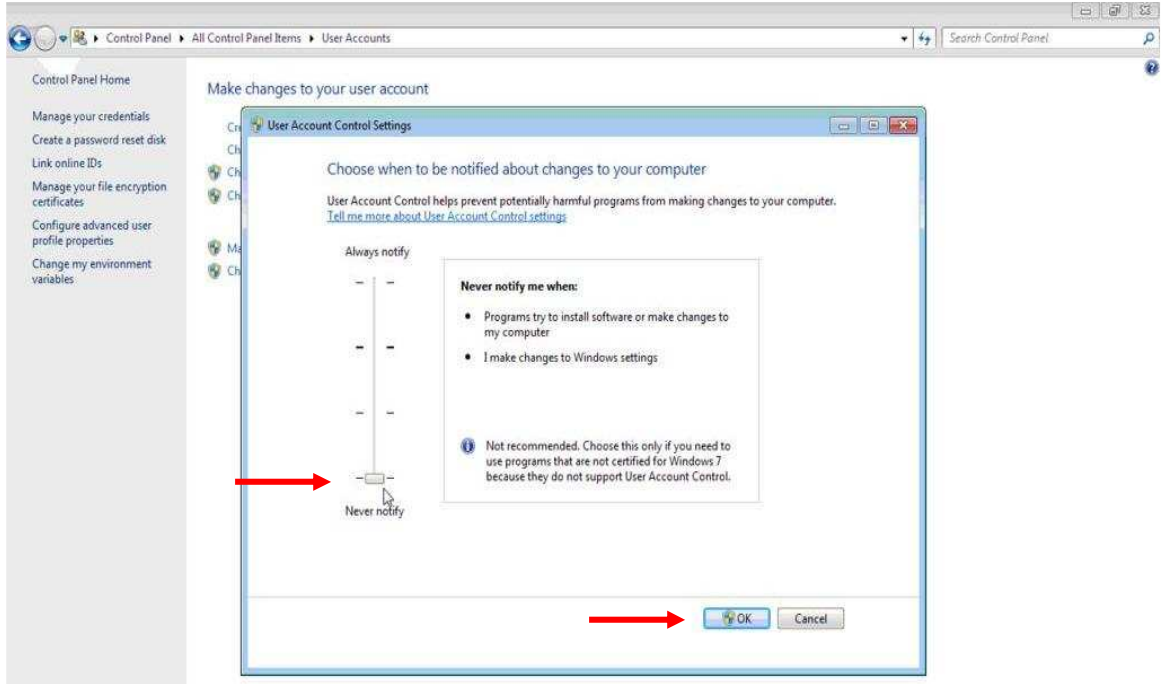

- **4. Click OK**
- **5. Restart PC and done with Step for Install Amadeus Selling Platform**

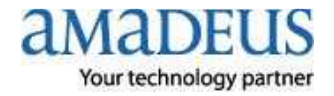

#### **Step for Install Amadeus Selling Platform (Vista)**

#### **1. Please done step by step**

**1.1 Close** all page **Internet Explorer** 

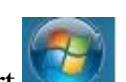

- **1.2 Click** right mouse on  $\bullet$  at task bar near start
- **1.3 Click** right mouse at **Internet Explorer** again
- **1.4 Click** left mouse at **Run as administrator** as below picture

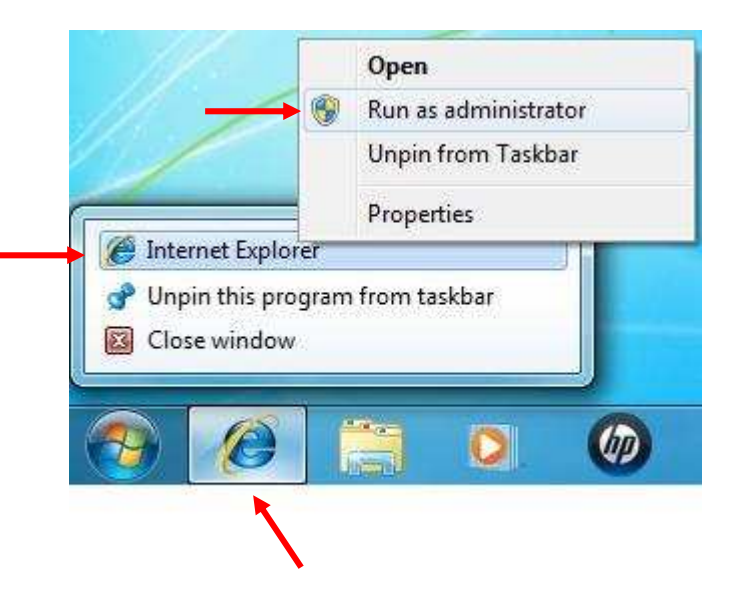

# Show **Internet Explorer** page as below picture

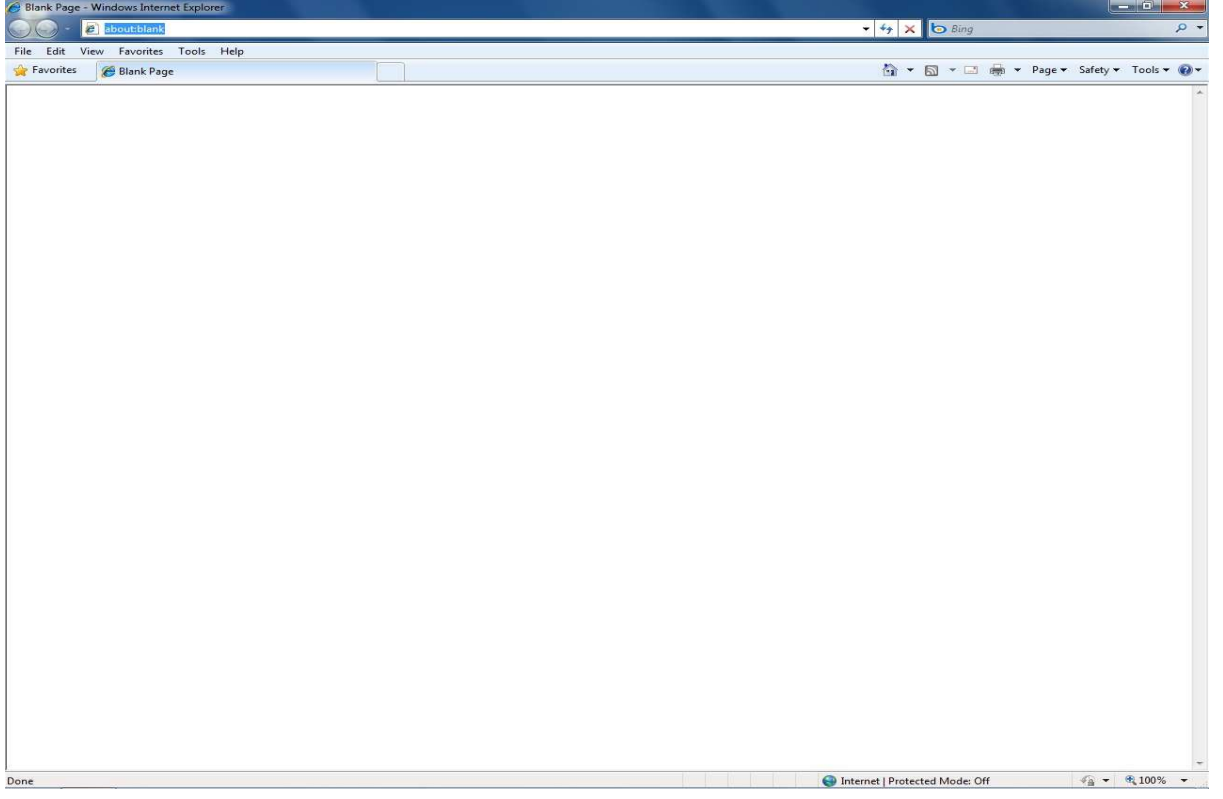

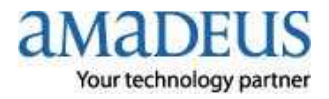

**2. Active** some **Component** of **Windows** step by step

# **2.1 Open Internet Explorer Click Tools Click Internet Options**

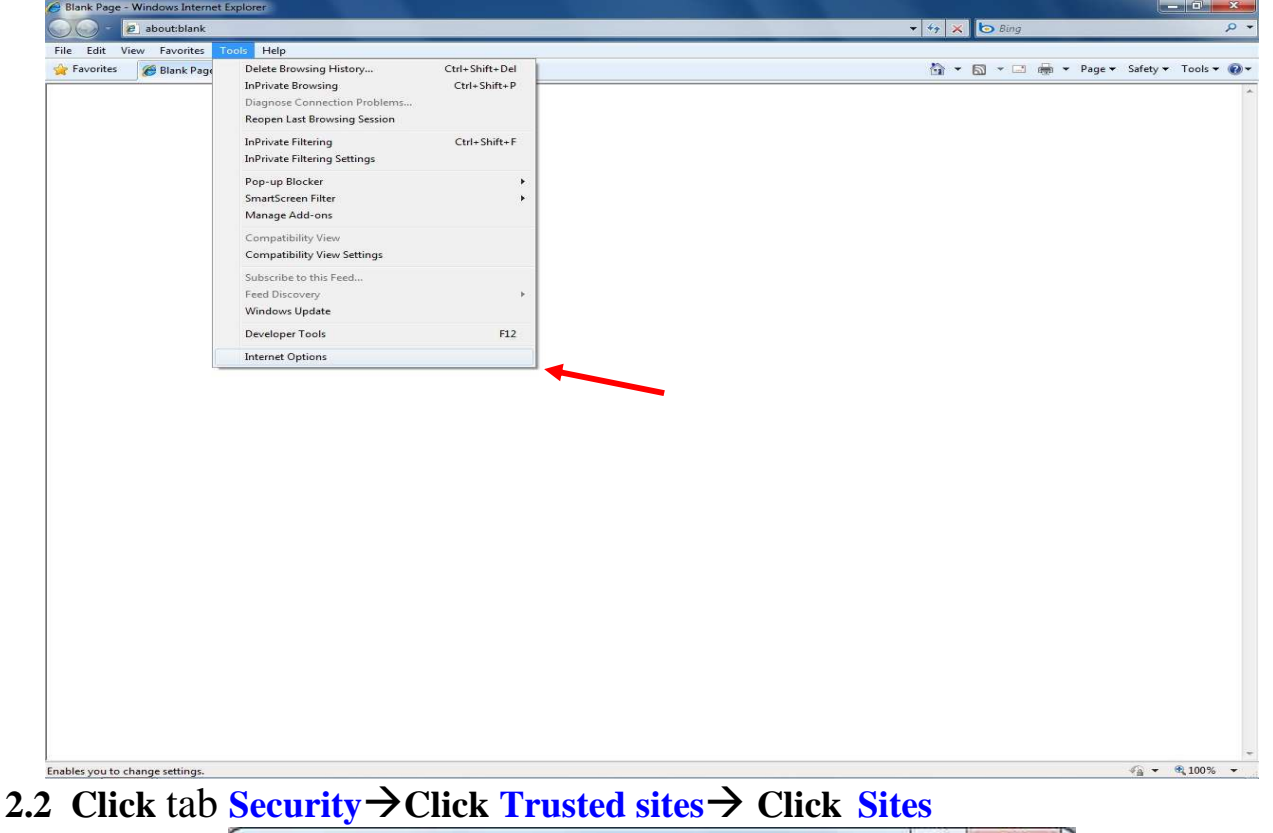

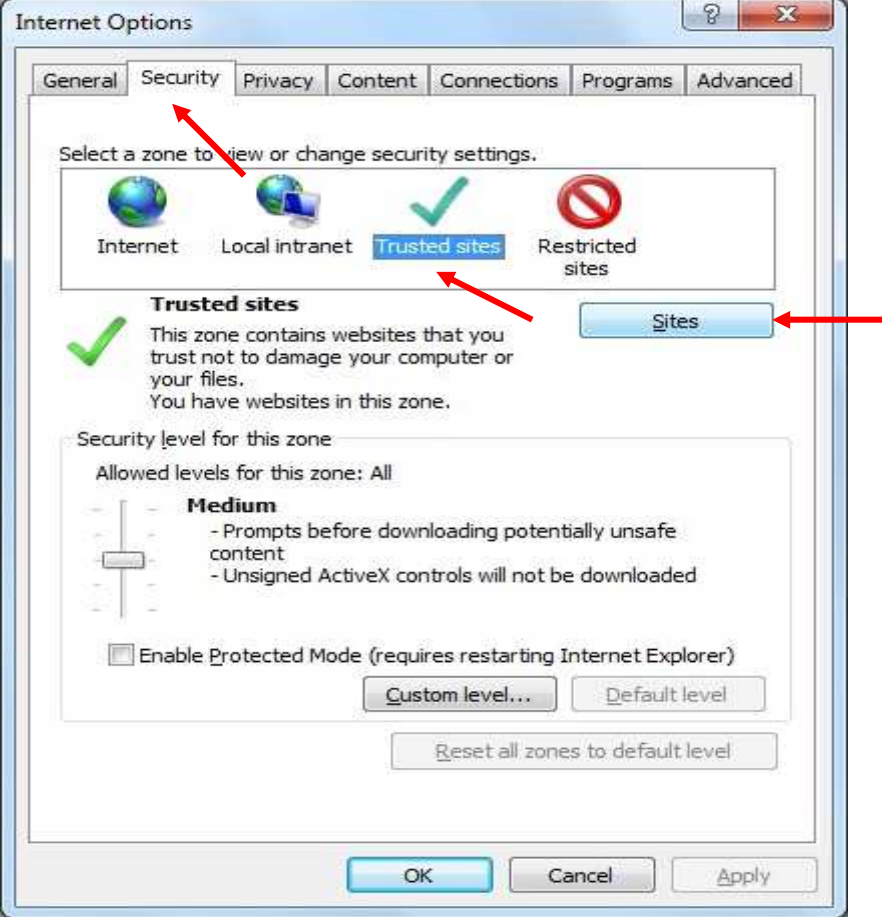

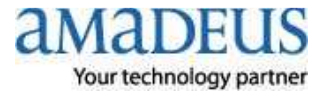

- **2.3 Trusted sites**. Set configuration as below picture
- **2.3.1 Remove check box**  $\Box$  Require server verification (https:) for all sites in this zone  **2.3.2 Type \* amadeusvista.com** in block Add this website to the zone: **→ Click Add**

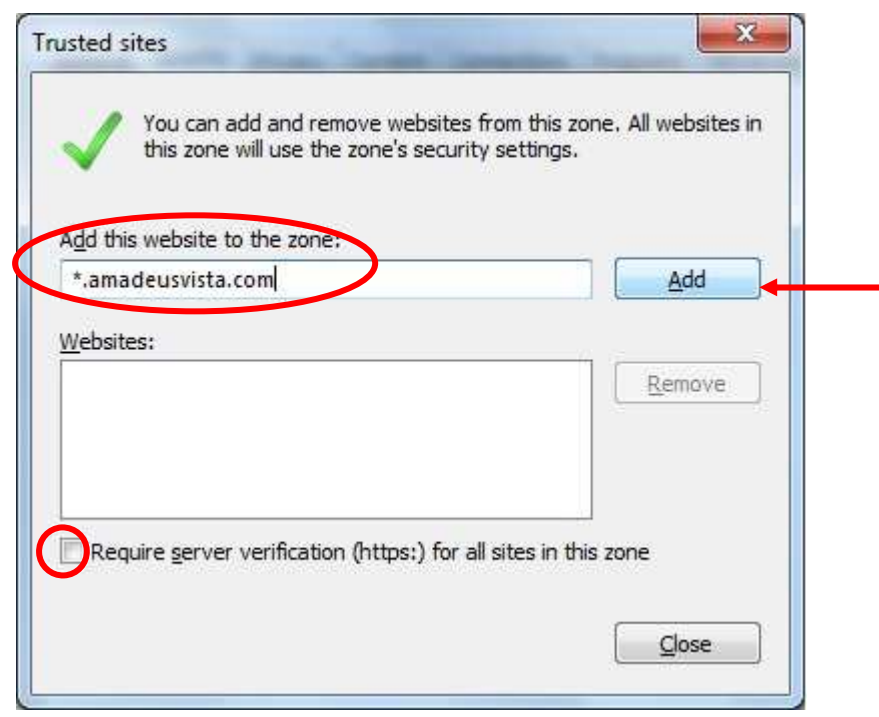

Close  $2.3.3$  จะปรากฏดังรูป แล้ว Click

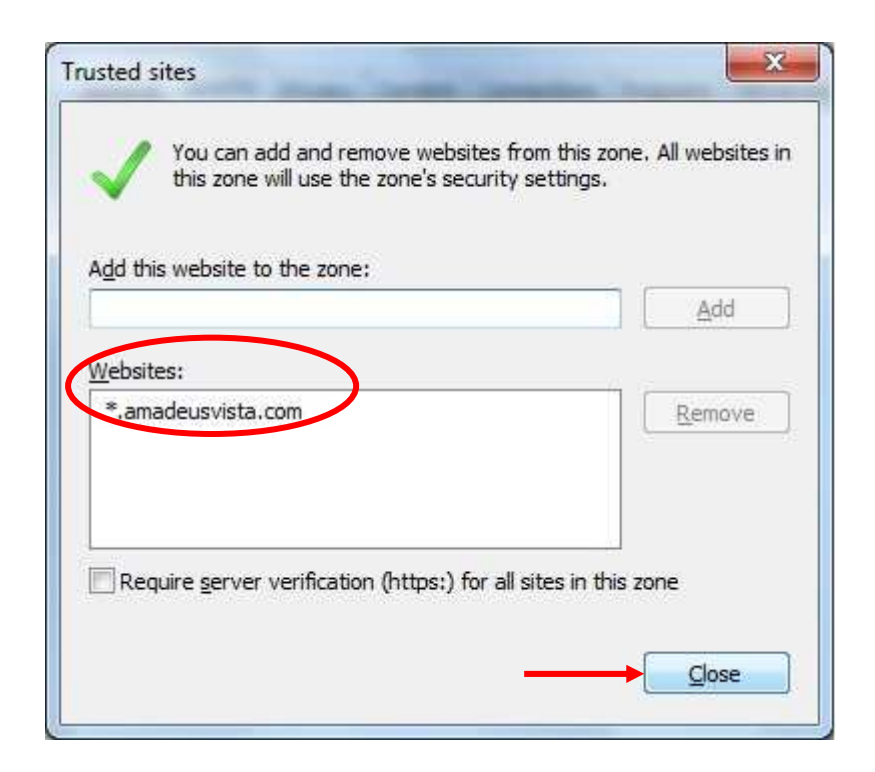

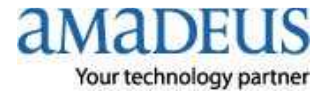

#### **2.4 Click Custom Level**…

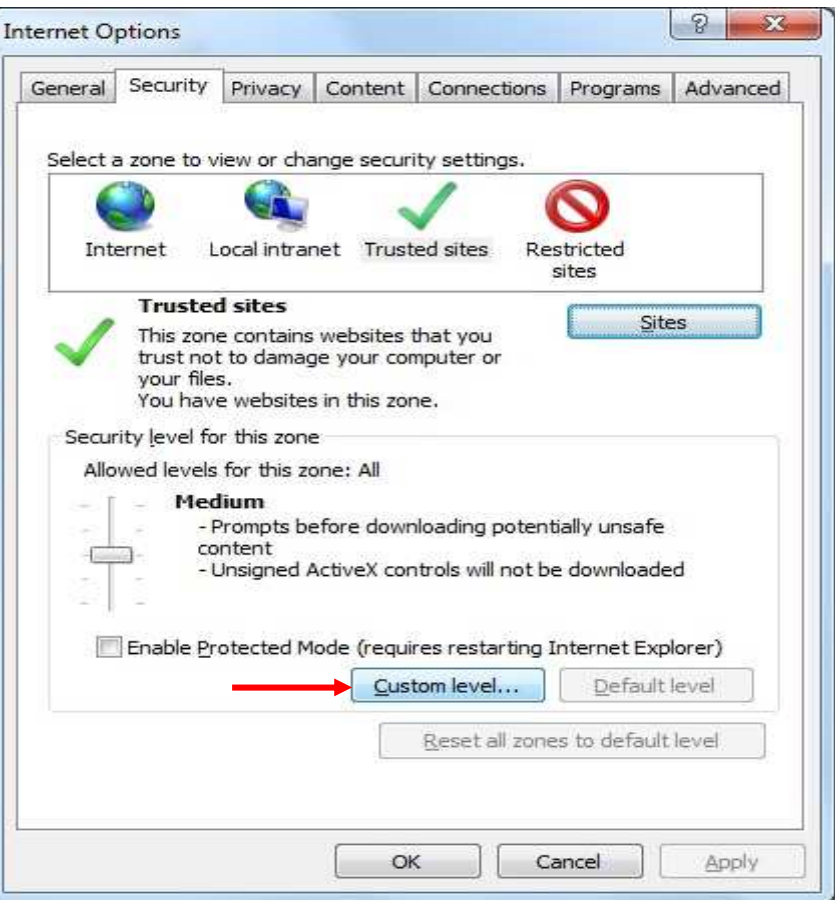

# **2.4.1 Move Scroll Bar** to find **ActiveX control and plug-ins**

and **Enable Component** all ActiveX control and plug-ins as below picture

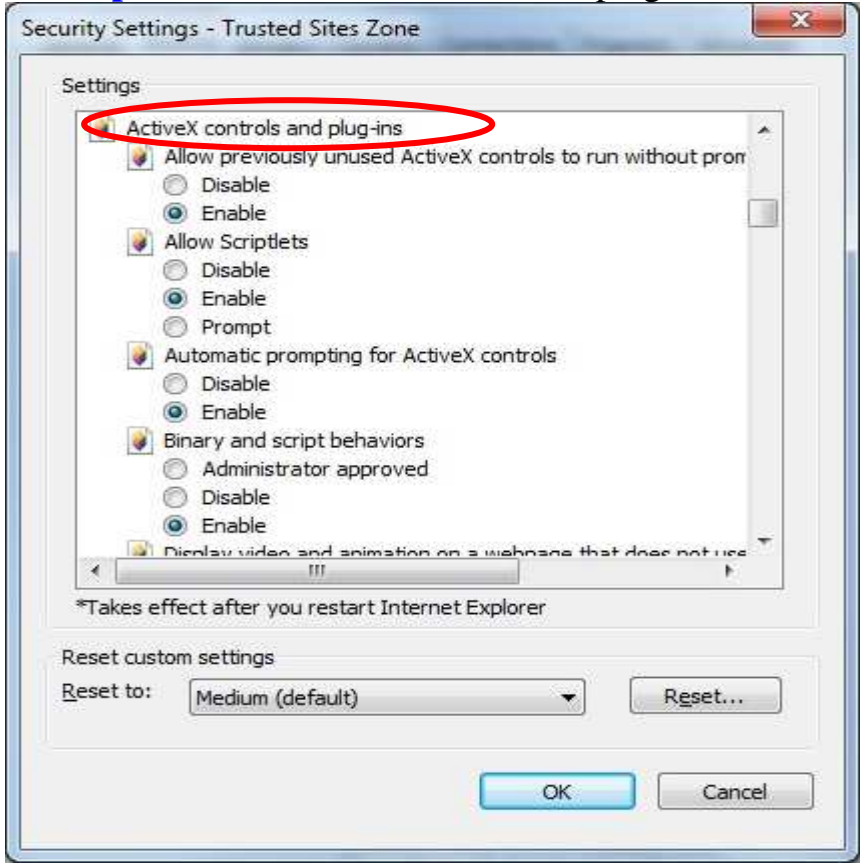

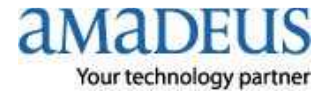

 $\sim$ 

## **2.4.2 Enable Component** as below picture

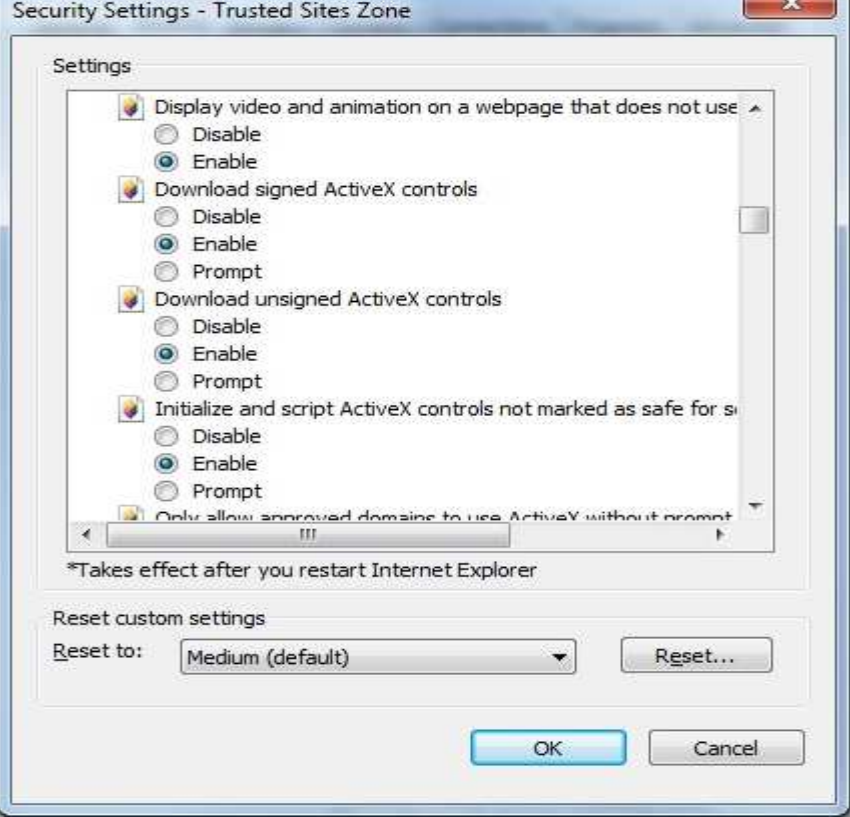

## **2.4.3 Enable Component** as picture  $\rightarrow$  Click OK

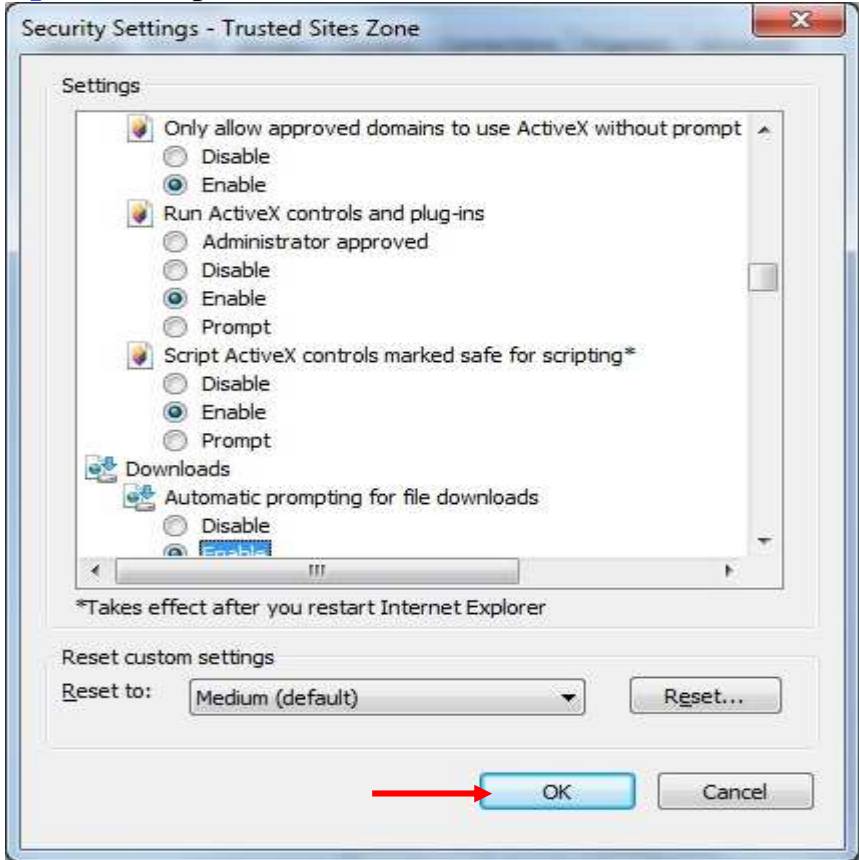

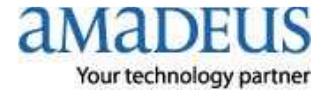

#### **2.4.4 Click YES**

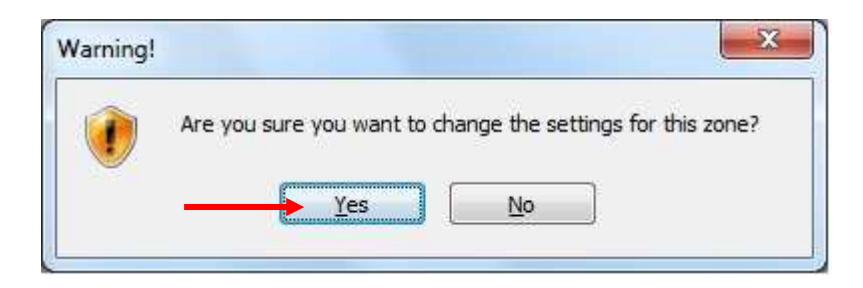

### **2.5 Click tab Privacy and Remove check box**  $\Box$  **front Block pop-ups**

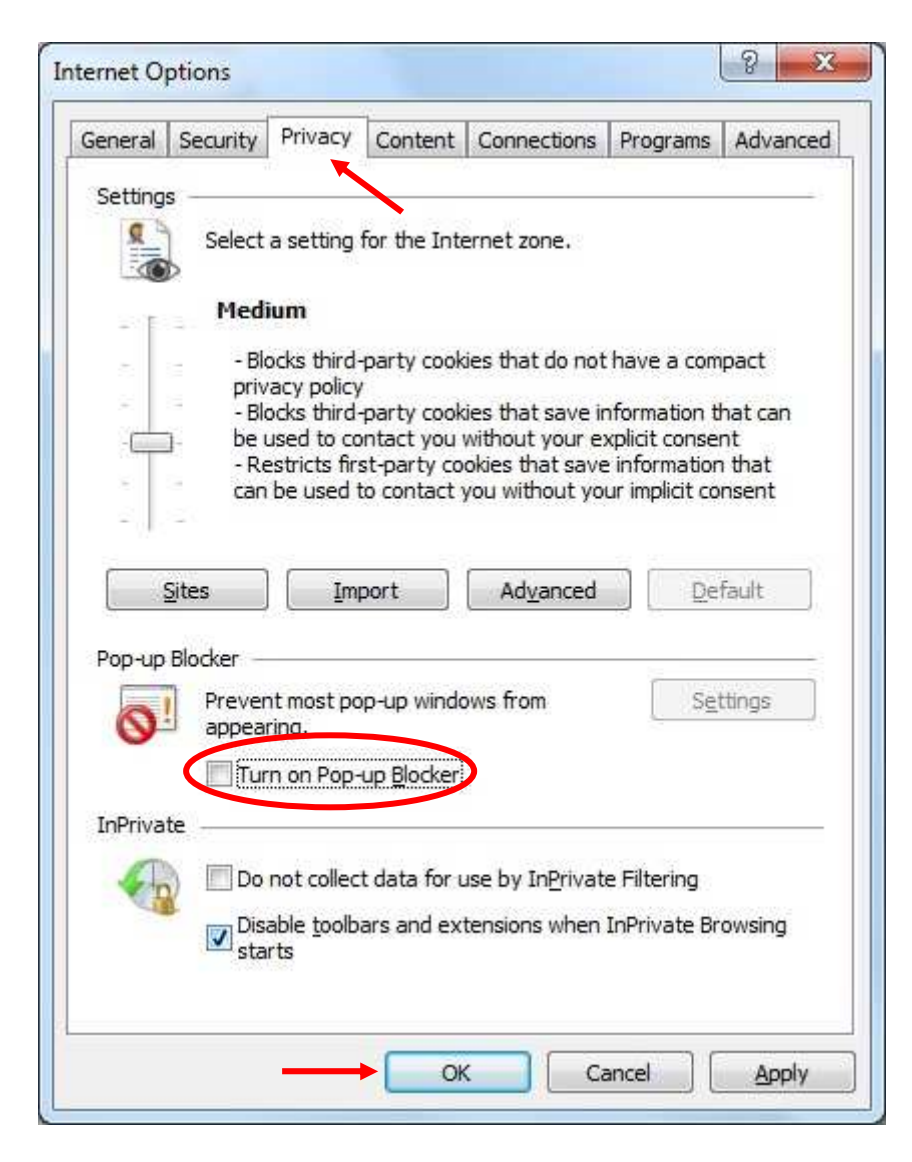

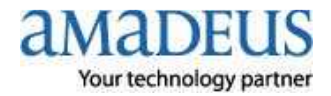

**2.6 Click** tab **Advanced** and **Move Scroll Bar** to find **Security** set configuration as below picture  $\longrightarrow$  Click Apply  $\rightarrow$  Click OK

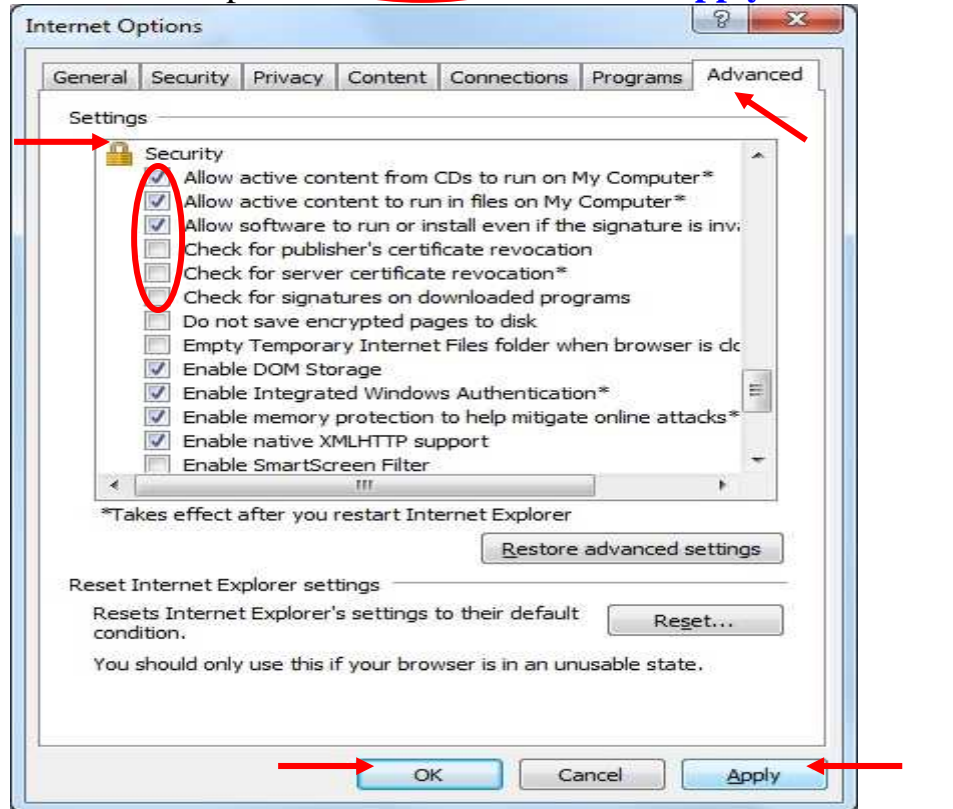

**3. Open Internet Explorer** and **type http://certificates.amadeusvista.com/sgwadmin** 

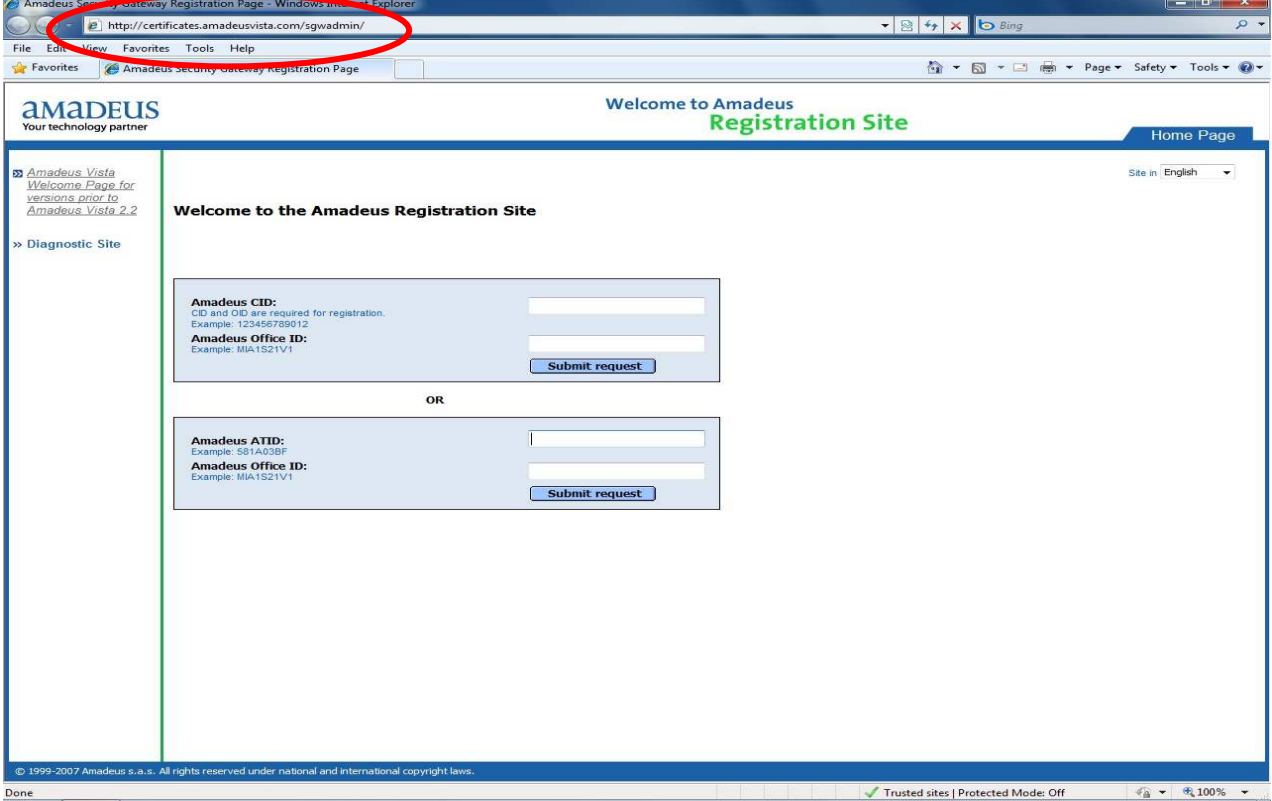

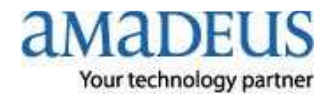

# **4. Fill in** no.**CID** (number 12 digit**)** in **Amadeus CID**: and your **Amadeus Office ID**:

## **Click Submit request** as below picture

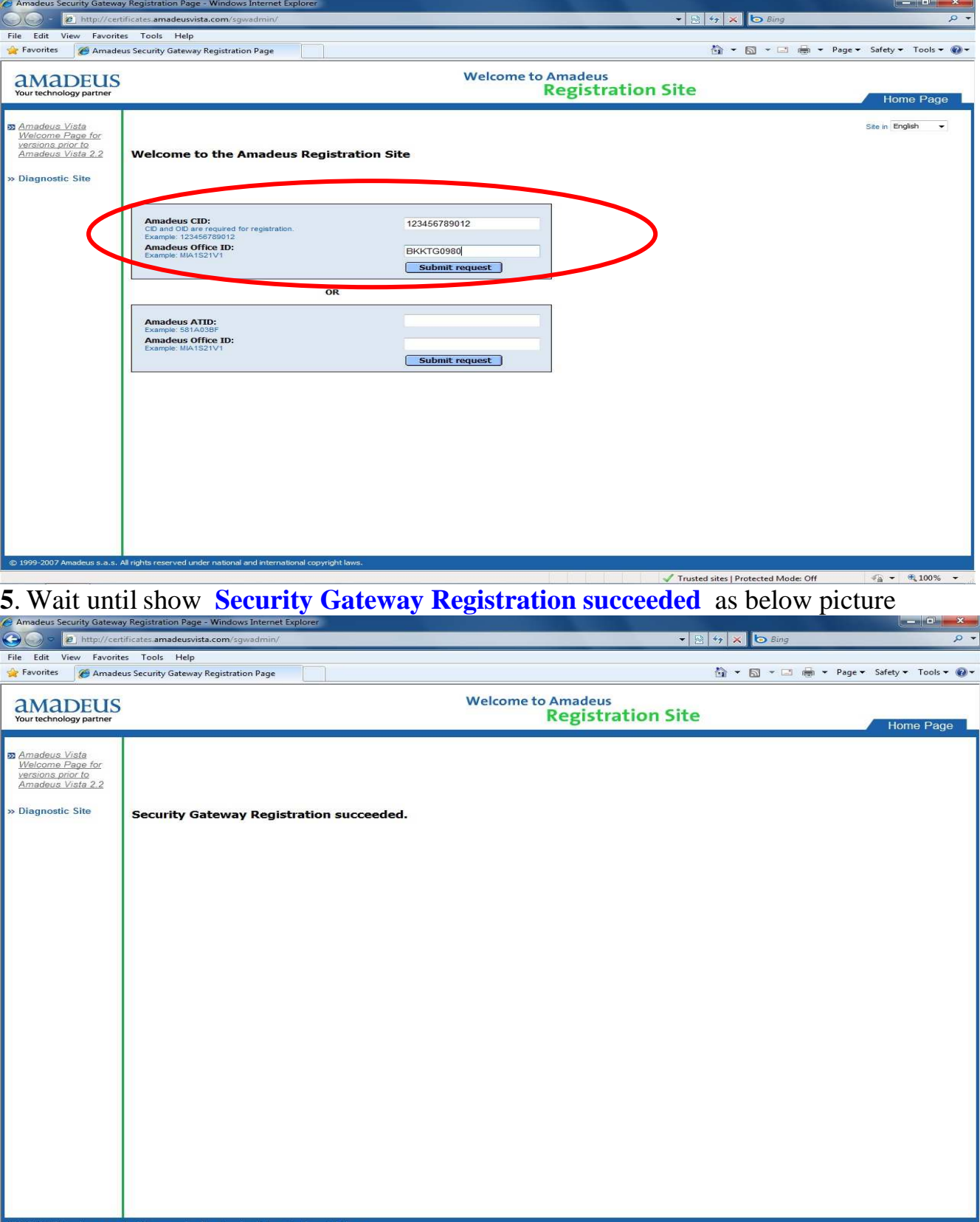

**\* When show as above picture mean CID register completed \***

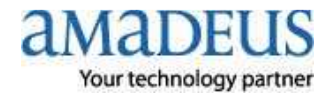

 $\frac{1}{4}$  +  $\frac{100\%}{4}$ 

Trusted sites | Protected Mode: Off

- **6. Show (Amadeus Automatic Update)** on task bar at right below.
- **7**. **Click d** on task bar and wait download component data **Step1. Check**

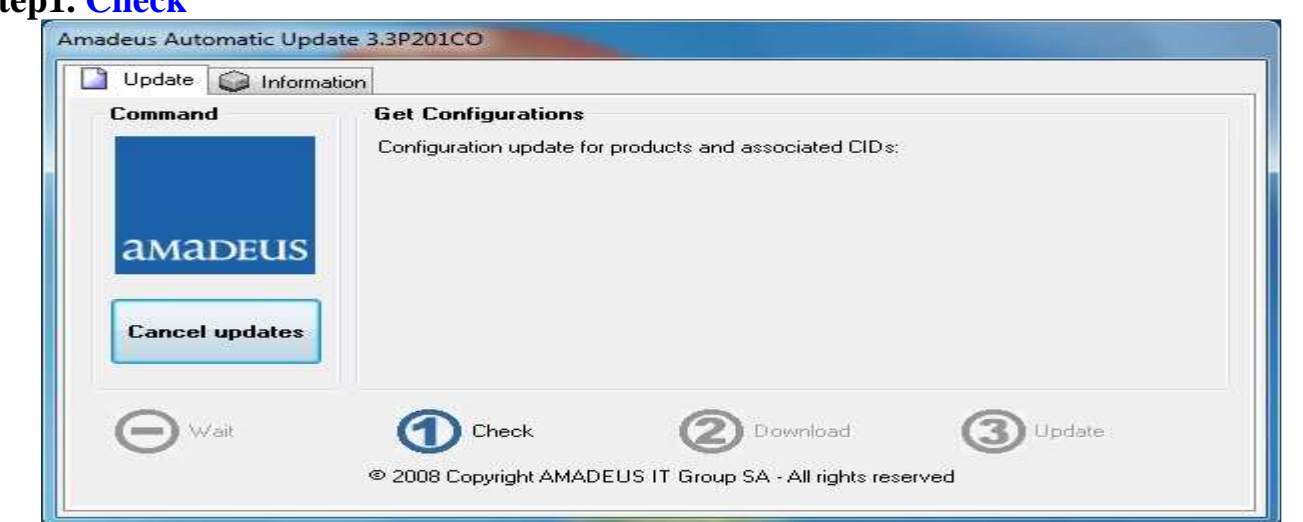

#### **Step2. Download** fast or slow depend your speed internet

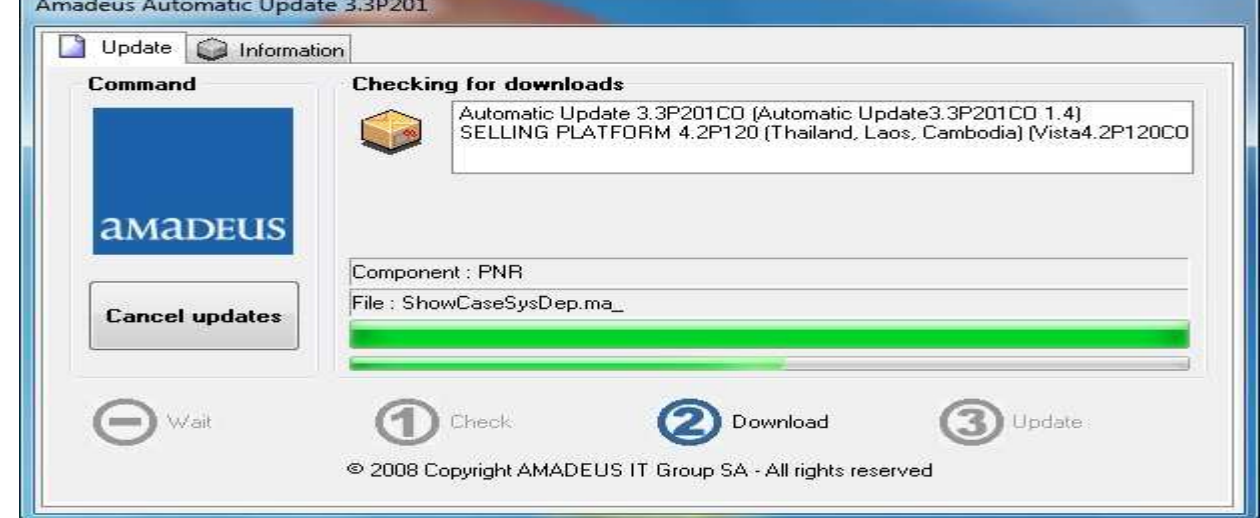

## **Step3**. **Update** when install complete back to **Wait** again

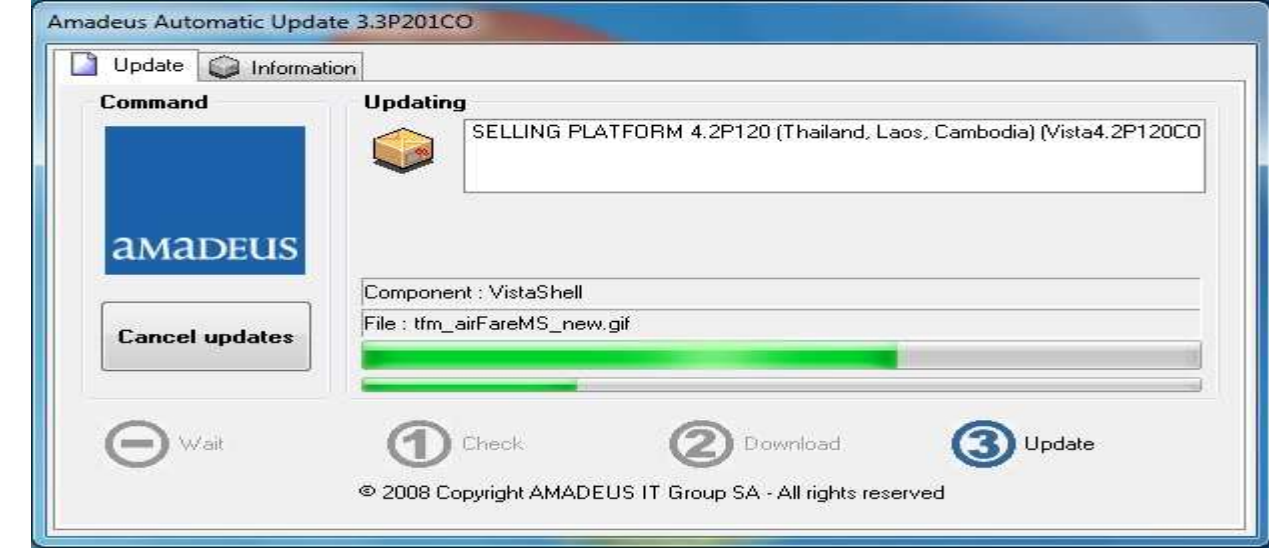

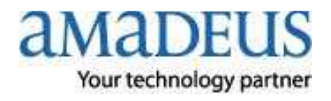

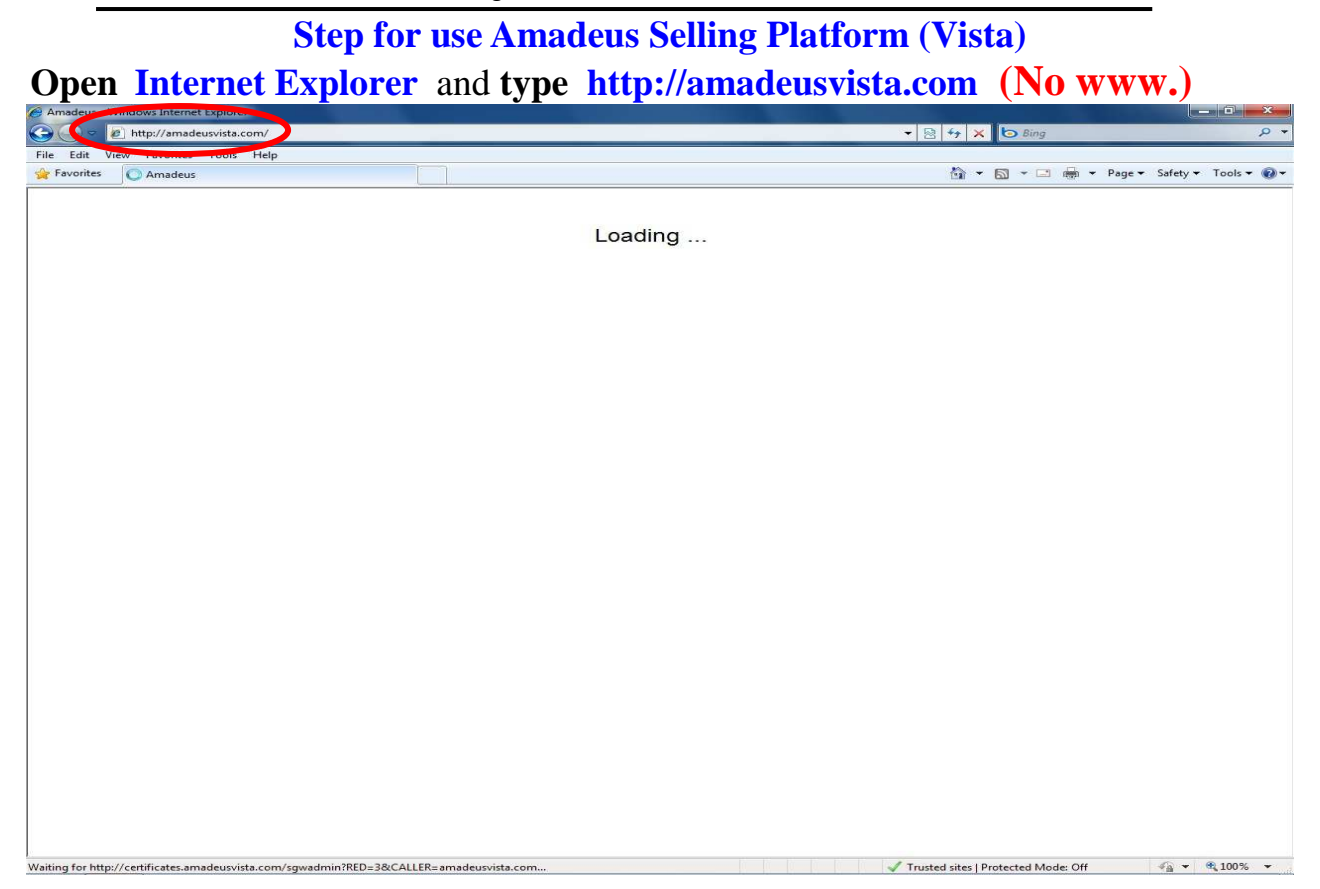

#### Wait for show as below picture and **click Launch Amadeus Selling**

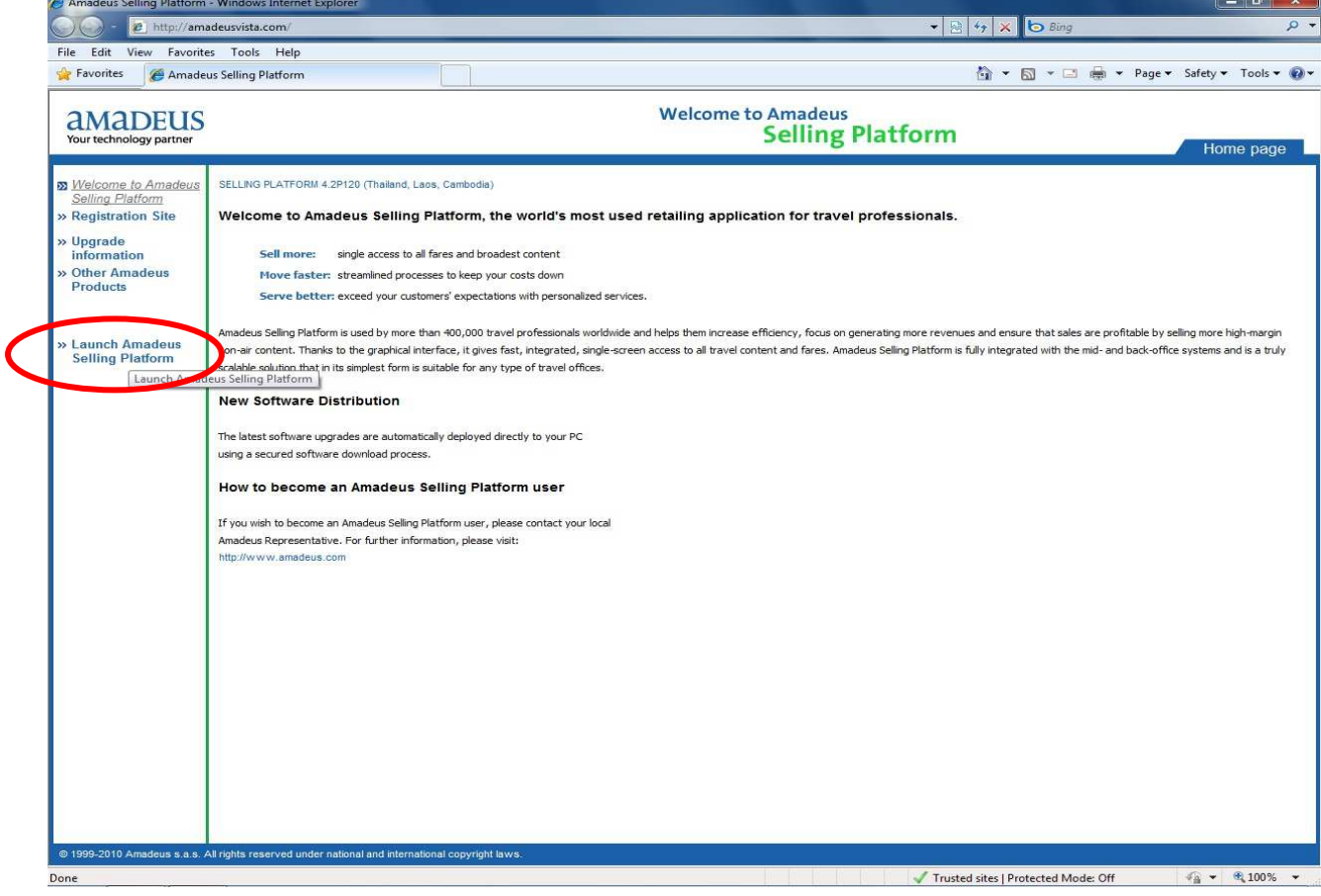

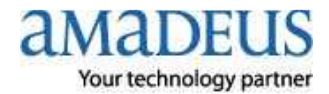

 Wait for show as below picture **fill in your Agent Sign** , **your Password** and **click Sign in** 

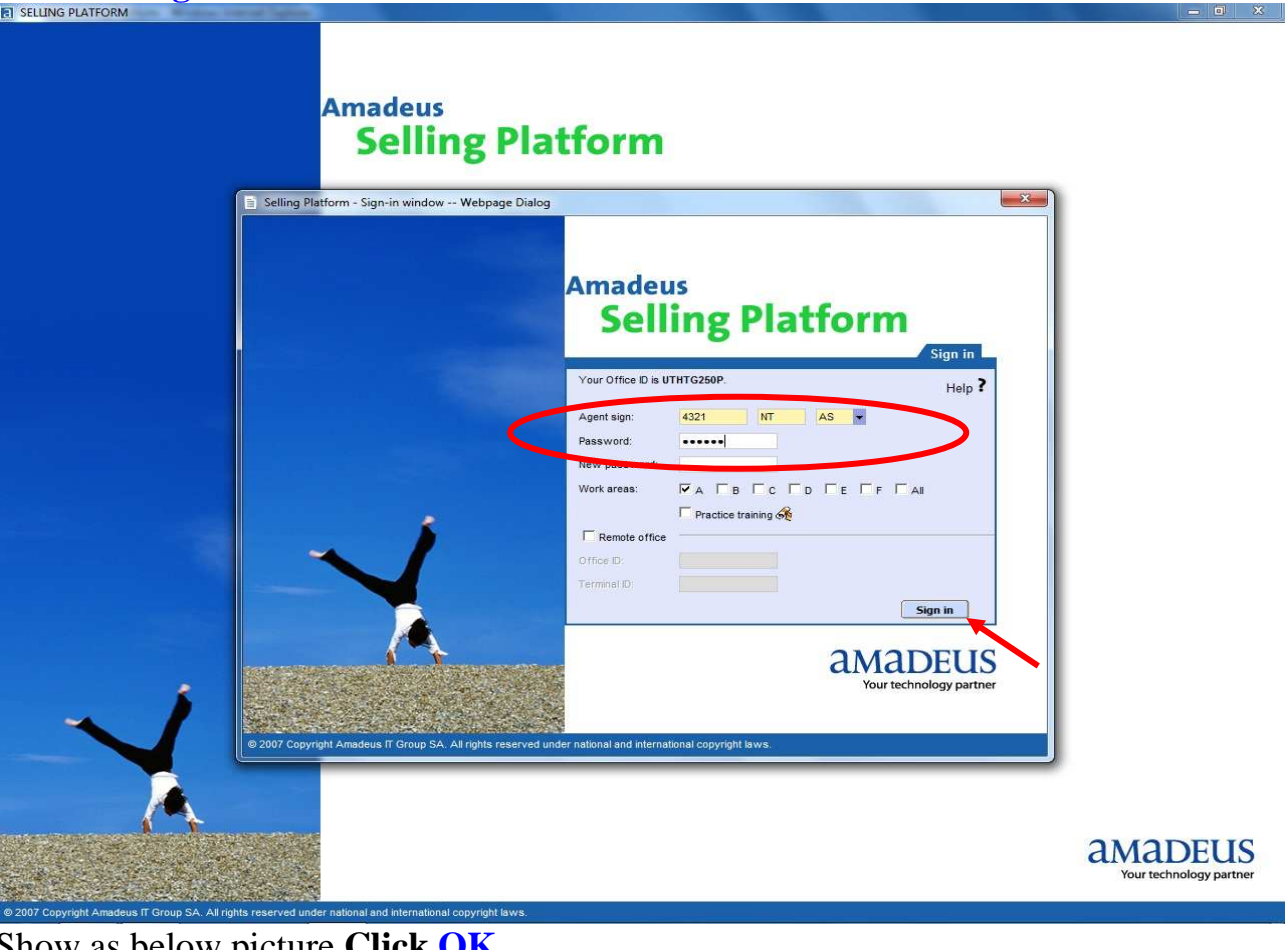

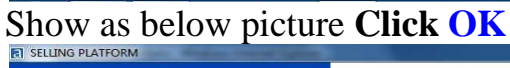

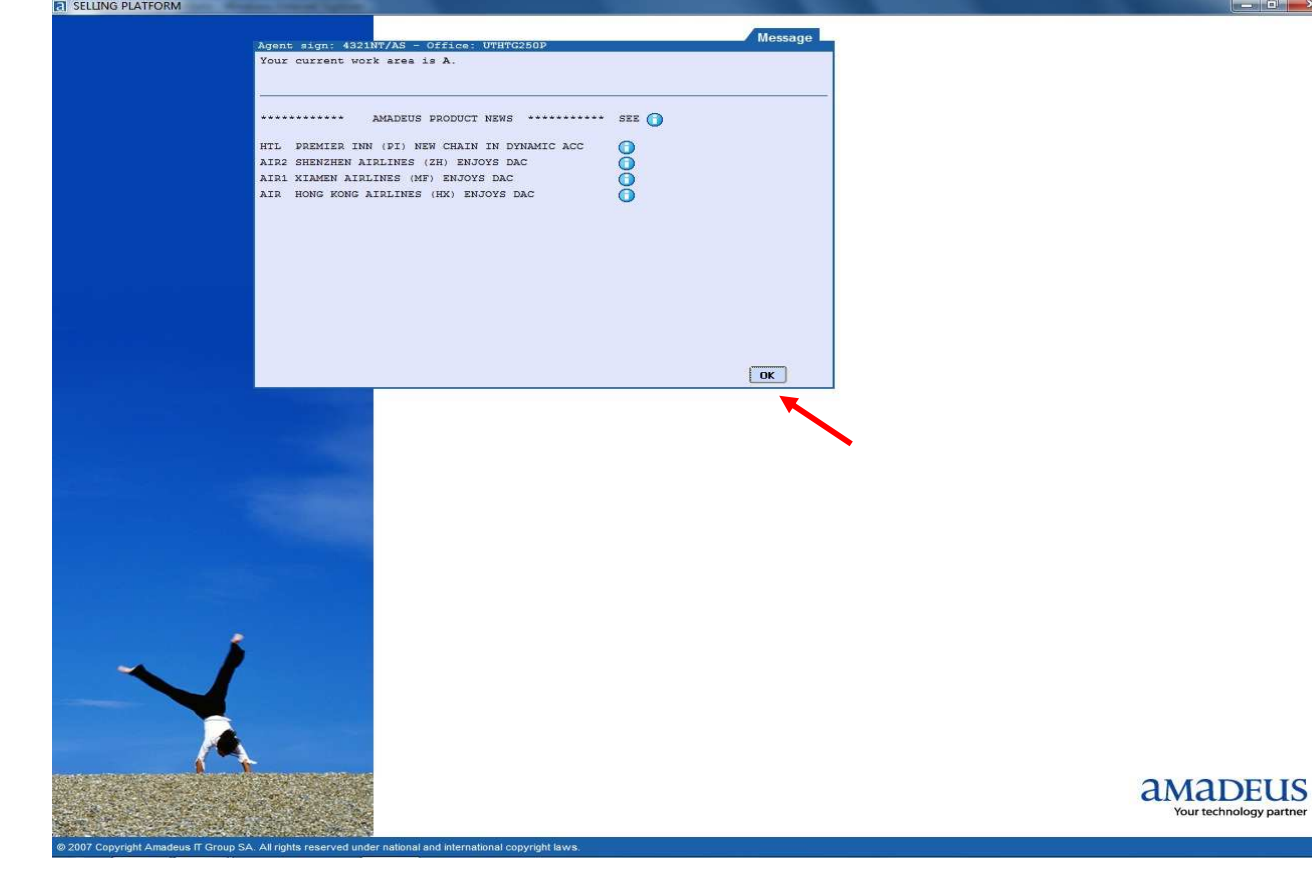

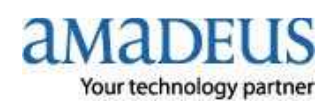

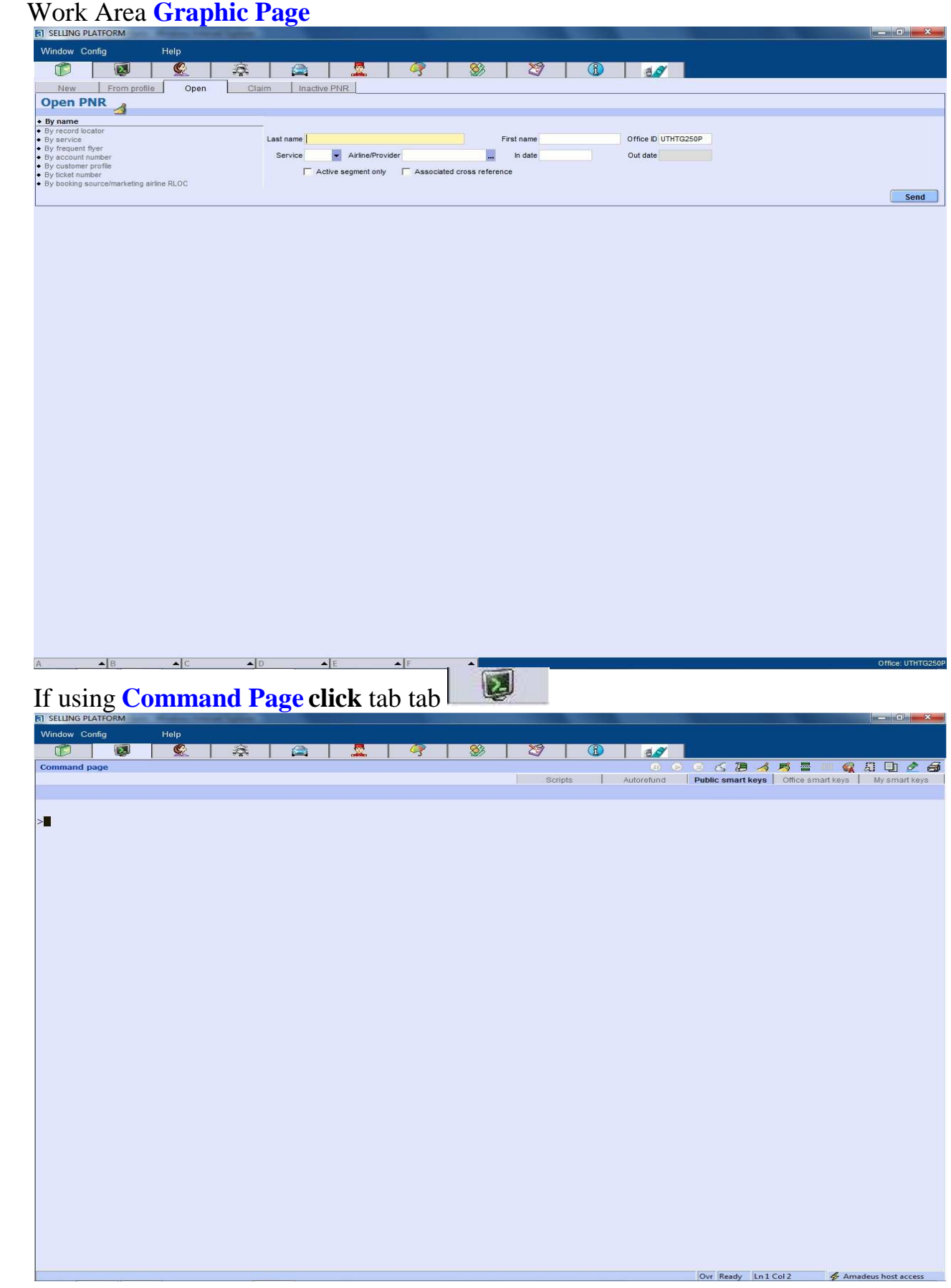

 **(Update on 17 JAN 2011 by NT)** 

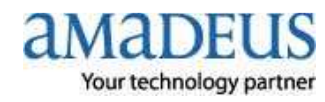